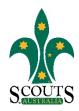

## SCOUTS AUSTRALIA NSW SCREEN CAPTURE TOUR HOW TO ACCESS STATE FORMS

## 1. Visit www.nsw.scouts.com.au

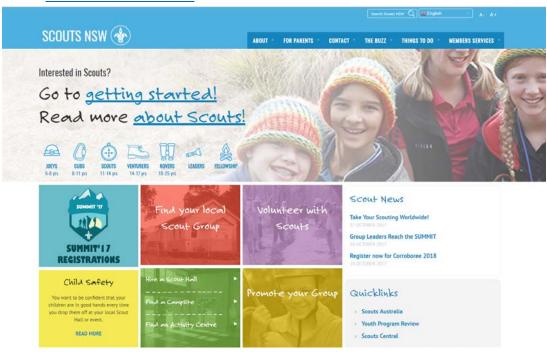

2. Hover over the "Members Services" heading in the main menu.

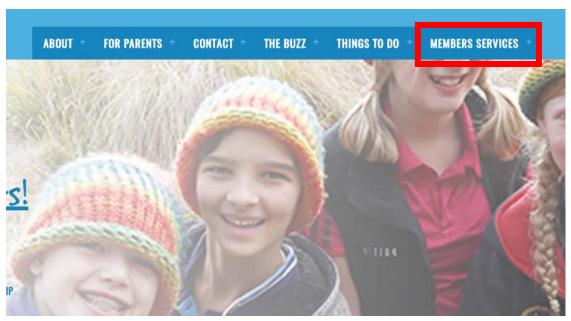

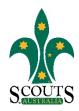

3. Select "State Forms" from the drop-down menu list.

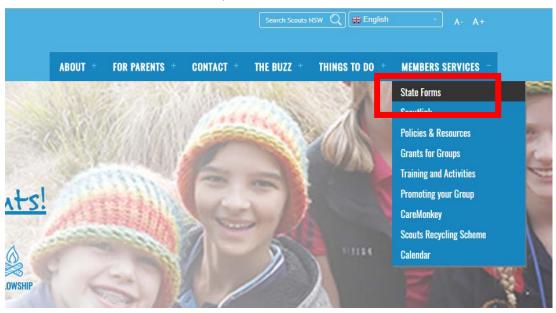

4. Click on the form you would like to access. Please note, all forms marked as Adobe documents are only compatible with Adobe Reader.

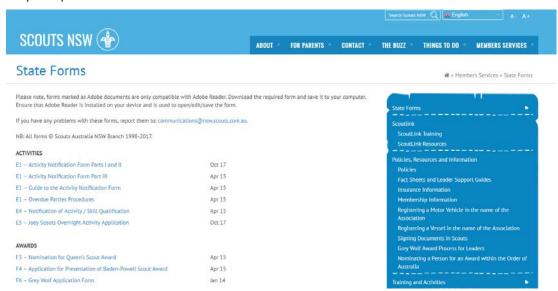

5. Download the required form and save it to your computer. Ensure that Adobe Reader is installed on your device, and use it to open/edit/save the form.